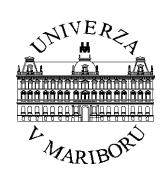

**Univerza v Mariboru, Fakulteta za elektrotehniko, računalništvo in informatiko INŠTITUT ZA ROBOTIKO** 

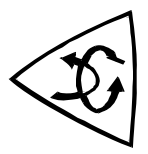

# **Delo z razvojnim orodjem eZ430-F2013 in razširitveno kartico ez430f2013-ext**

**Navodila za delo** 

Maribor, julij, 2008 Avtor: Miran Rodič

# **Podatki o avtorju**

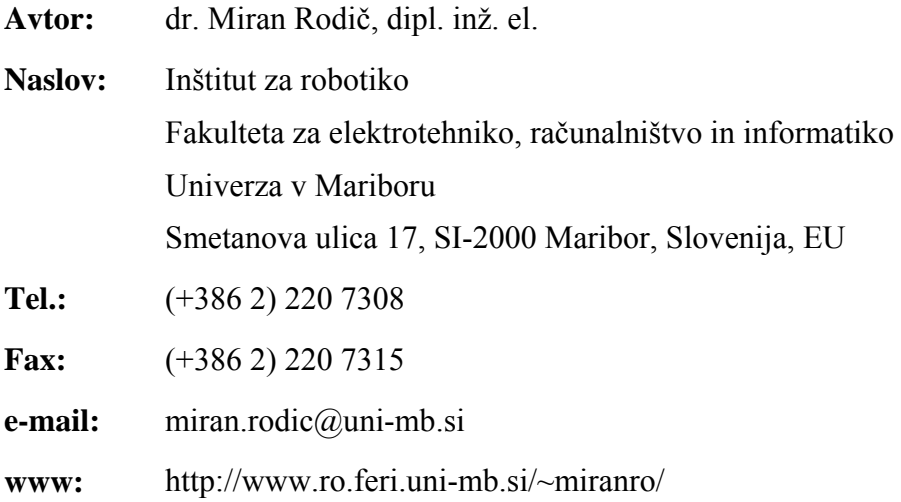

# **Kazalo**

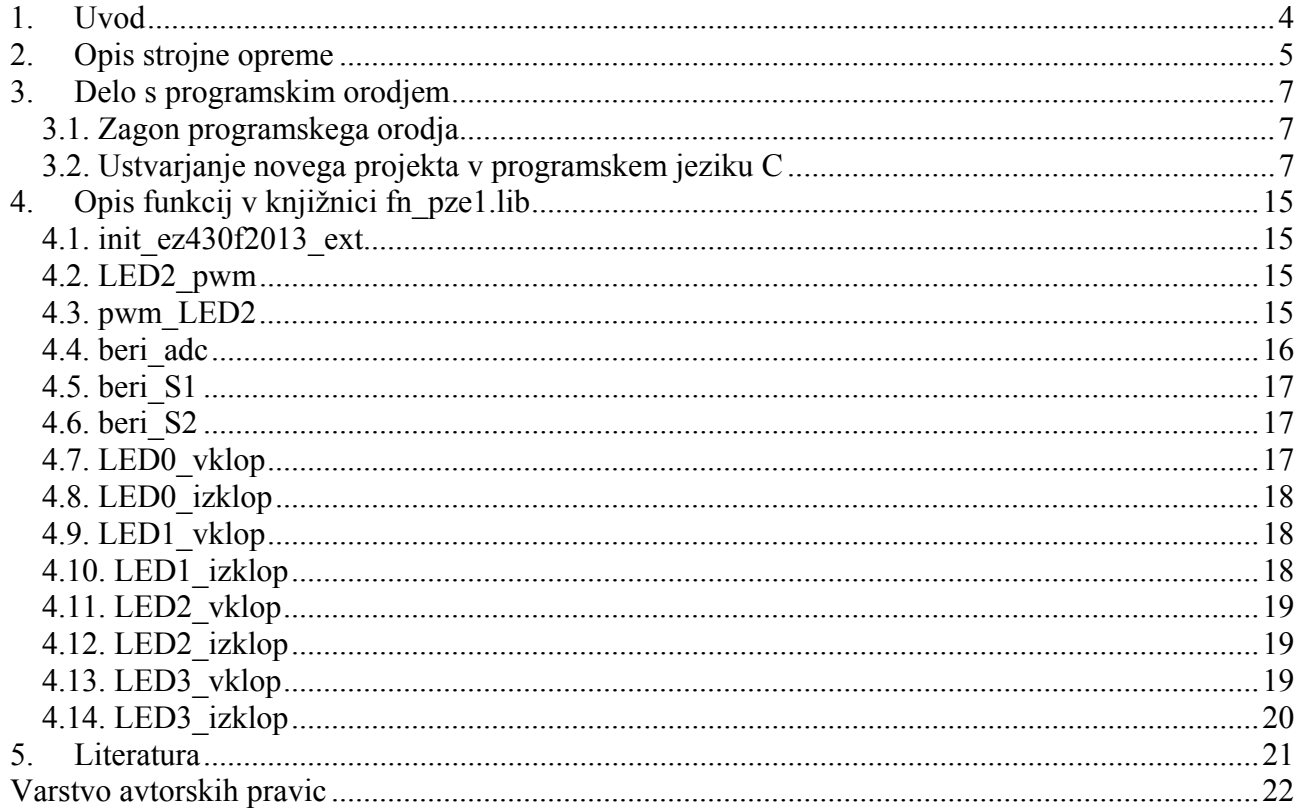

# *1. Uvod*

Modul eZ430-F2013 je namenjen uporabi za razvoj aplikacij, lahko pa ga uporabimo tudi v pedagoške namene. Zgrajen je z uporabo mikrokrmilnika MSP430F2013.

Z namenom uporabe v pedagoškem procesu je bil izdelan dodaten modul, kartica **ez430f2013-ext**, ki študentu omogoča preprost dostop do nekaterih komponent strojne opreme. Na ta način lahko piše programe, ki uporabljajo vhode in izhode mikrokrmilnika in neposredno preizkuša njihovo delovanje.

V nadaljevanju bo opisan modul in njegova uporaba v kombinaciji s programskim orodjem **IAR Workbench Kickstart**.

Podrobnejše informacije o mikrokrmilniku, programiranju in podobnem so podane v dokumentu »Delo z razvojnim orodjem eZ430-F2013« [4].

# *2. Opis strojne opreme*

Kartico ez430f2013-ext kaže Slika 1. Deluje le v kombinaciji z razvojnim orodjem eZ430-F2013, saj nima lastnega napajanja in mikrokrmilnika.

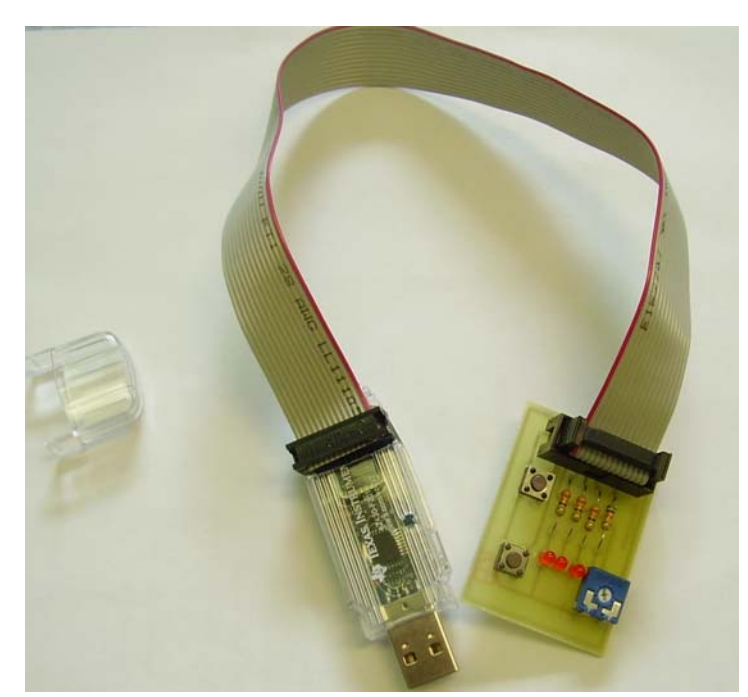

Slika 1: Razvojno orodje

Shemo karte podaja Slika 2, tiskano vezje Slika 3, položaj komponent pa Slika 4 in Slika 5.

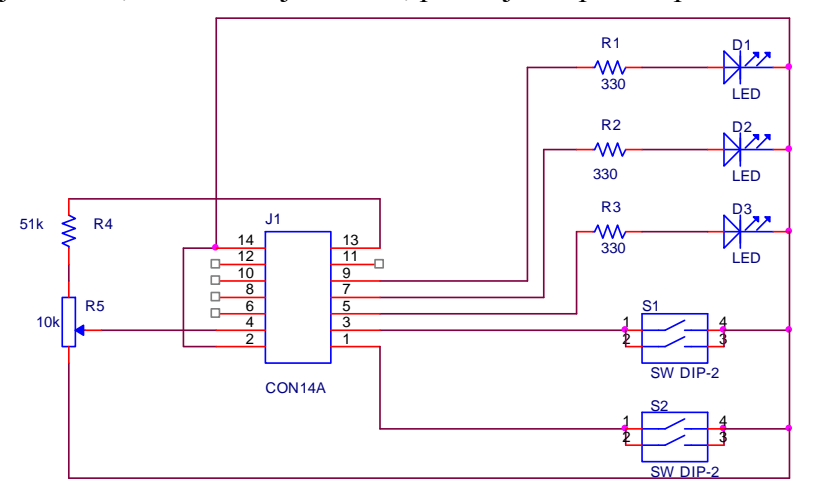

Slika 2: Ciljna karta ez430f2013-ext

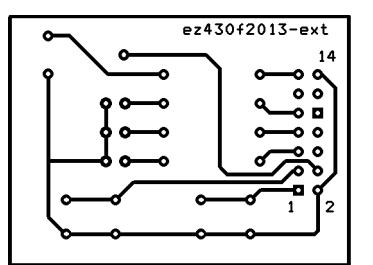

Slika 3: Tiskano vezje ez430f2013-ext

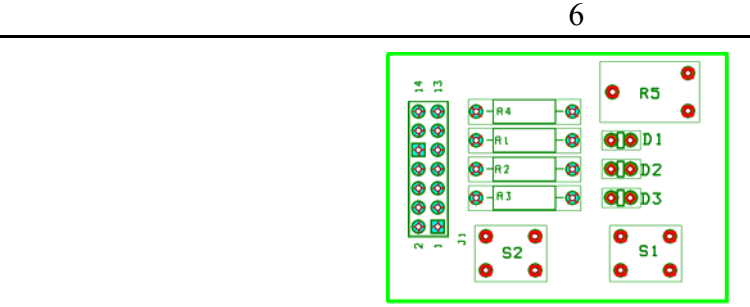

Slika 4: Komponente ez430f2013-ext

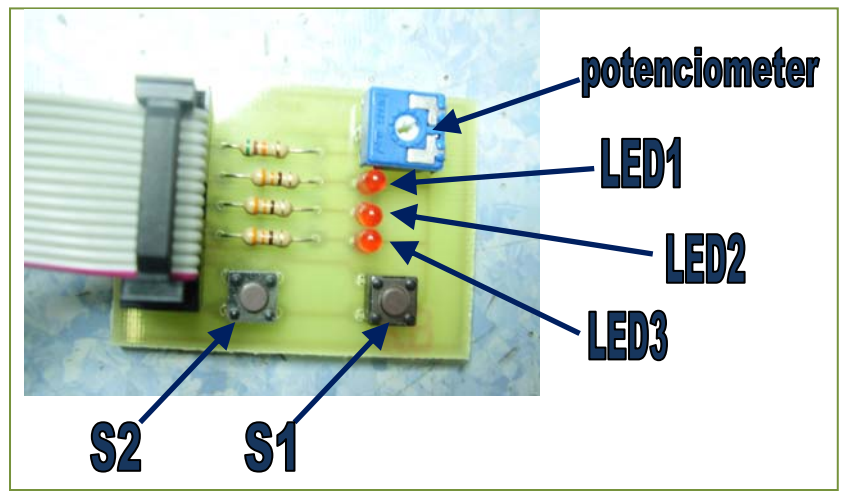

Slika 5: Fotografija ez430f2013-ext z oznakami tipk, LED in potenciometra

Preko razširitvene kartice ez430f2013-ext imamo dostop do:

- Digitalnih izhodov:
	- o Svetleča dioda LED1, povezana na pin P1.1 mikrokrmilnika MSP430F2013
	- o Svetleča dioda LED2, povezana na pin P1.2 mikrokrmilnika MSP430F2013
	- o Svetleča dioda LED3, povezana na pin P1.3 mikrokrmilnika MSP430F2013
- Digitalnih vhodov:
	- o Tipka S1, povezana na pin P1.4 mikrokrmilnika MSP430F2013
	- o Tipka S2, povezana na pin P1.5 mikrokrmilnika MSP430F2013
- Analognega vhoda:
	- o Potenciometer, katerega drsnik je povezan na pin A3+ mikrokrmilnika MSP430F2013, masa pa na pin A3- mikrokrmilnika MSP430F2013

Svetlečo diodo LED2 je mogoče prižigati oz. ugašati tudi preko pulzno-širinsko moduliranega signala.

Dodatno je na samem razvojnem orodju eZ430-F2013 dostopen še en digitalni izhod:

• Svetleča dioda LED0, povezana na pin P1.0 mikrokrmilnika MSP430F2013

# *3. Delo s programskim orodjem*

Za delo z razvojnim okoljem eZ430-F2013 uporabljamo programsko orodje IAR Embedded Workbench IDE za mikrokrmilnike družine 430 proizvajalca Texas Instruments. Orodje je prosto dostopno na internetu, omejena verzija je na voljo brezplačno. Uporabimo ga lahko v okolju Windows (2000 in XP).

Ta dokument je napisan za verzijo 4.10. Ikone in oblika zaslona so lahko v novejših verzijah nekoliko drugačni. Natančnejša navodila so podana v [4], zato bo na tem mestu podan samo primer, kako v program vključimo knjižnico, ki vsebuje funkcije za delo z razširitveno kartico ez430f2013 ext.

Delo s programskim orodjem bo opisano po korakih.

#### **3.1. Zagon programskega orodja**

Razvojno okolje poženemo z izbiro *Start* Î *Programs* Î *IAR Systems* Î *IAR Embedded Workbench Kickstart for MSP430 V4 → IAR Embedded Workbench.* 

Odpre se programsko okolje, izgled kaže Slika 6.

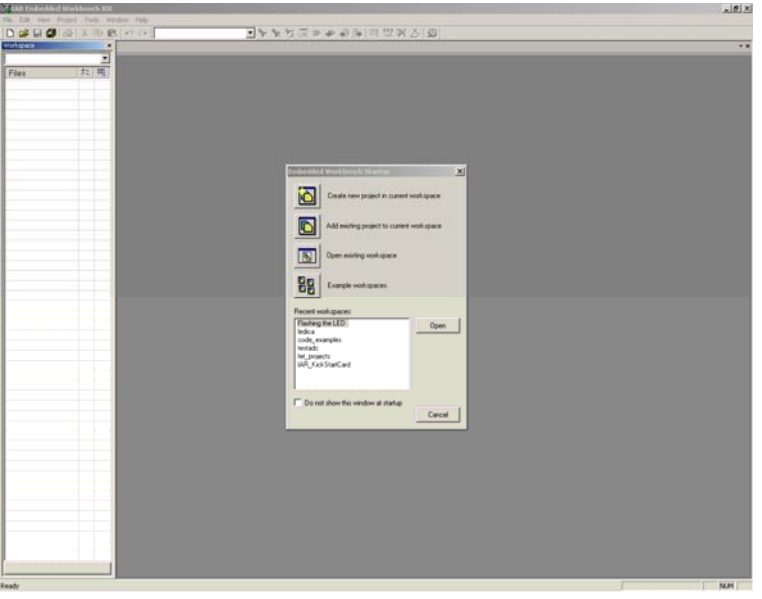

Slika 6: Programsko okolje IAR Embedded Workbench

#### **3.2. Ustvarjanje novega projekta v programskem jeziku C**

Nov projekt v programskem jeziku C ustvarimo tako, da v oknu *Embedded Workbench Startup* izberemo opcijo *Create new project in current workspace* s čemer poženemo čarovnika za ustvarjanje projektov.

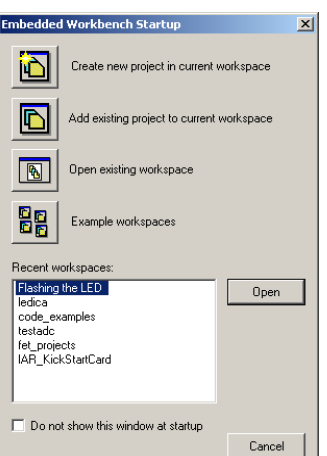

Slika 7: Ustvarjanje novega projekta v programskem jeziku C

Pokaže se okno, ki ga kaže Slika 8.

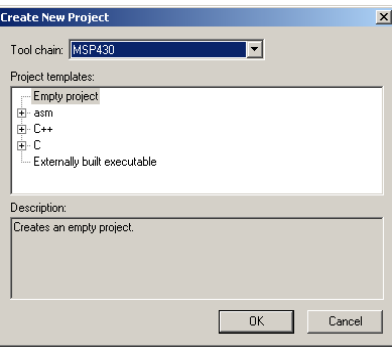

Slika 8: Uvodno okno Create New Project

Ker želimo ustvariti nov program v jeziku C izberemo opcijo C in kliknemo main (Slika 9).

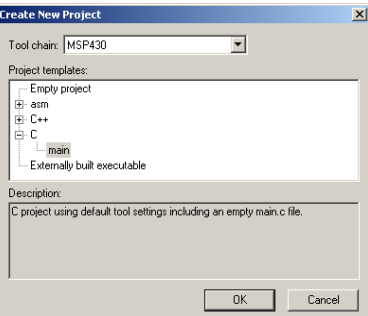

Slika 9: Izbira opcije C v oknu *Create New Project* 

Kliknemo *OK* in odpre se okno za izbiro imena projekta in mesta, kamor ga bomo shranili.

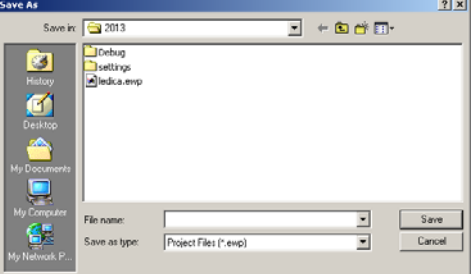

Slika 10: Izbira imena projekta in njegove lokacije na disku

Izberemo ime, npr *test* in kliknemo *Save* ter se tako pomaknemo na okno programa. Odpre se začetna datoteka *main.c*.

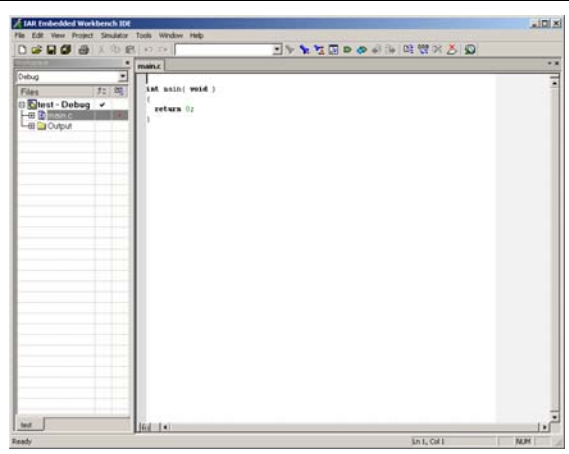

Slika 11: Okno *IAR Embedded Workbench IDE* po nastavitvi imena projekta

Zdaj lahko začnemo s pisanjem programa, lahko pa tudi naložimo drugo kdo, npr. *test\_fn.c*, ki je priložen.

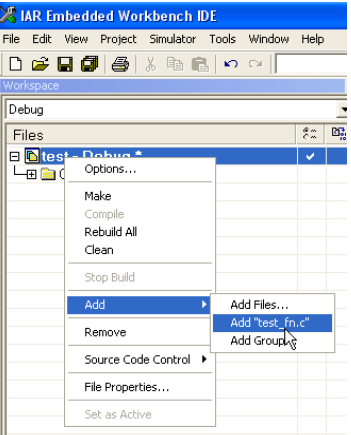

Slika 12: Dodajanje nove datoteke v projekt

V tem primeru je potrebno seveda odstraniti program *main.c*, ki je bil ustvarjen samodejno. To naredimo tako, da z desno tipko na miški kliknemo *main.c* in izberemo opcijo *Remove*.

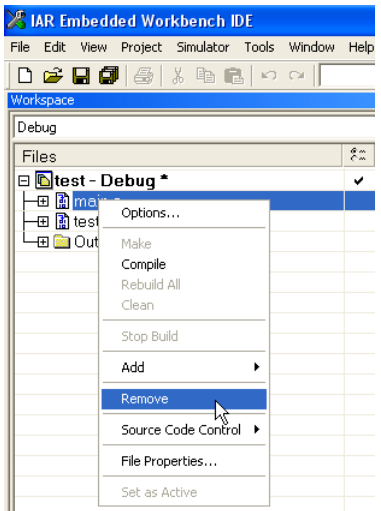

Slika 13: Odstranjevanje datoteke *main.c* iz projekta

Odpre se okno, s katerim nam program da še eno možnost, da si premislimo.

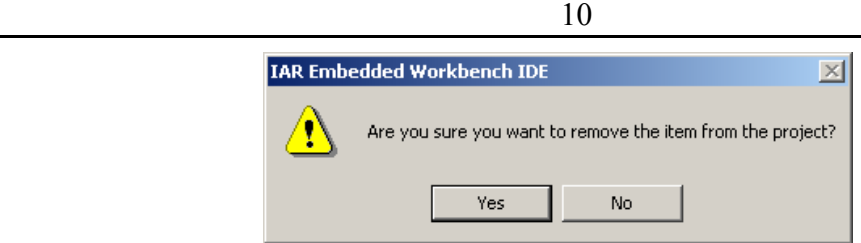

Slika 14: Okno za potrditev odločitve o odstranitvi datoteke *main.c* iz projekta

Kliknemo *Yes* in datoteke *main.c* ni več v projektu.

Vključiti moramo še priloženo prevedeno knjižnico *fn\_pze1.lib*, ki vsebuje funkcije za delo z razširitveno karto **ez320f2013-ext**. Z desno tipko na miški kliknemo ime projekta in izberemo opcijo *Add Files …* 

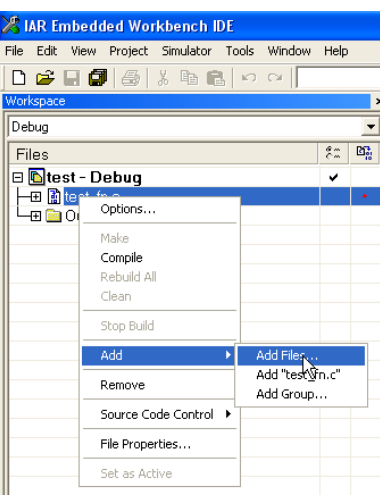

Slika 15: Dodajanje knjižnice *fn\_pze1.lib* v projekt (prvi korak)

Ker končnice *.lib* ni na spisku možnih, izberemo *All Files (\*.\*)*. Nato poiščemo datoteko *fn\_pze1.lib.*

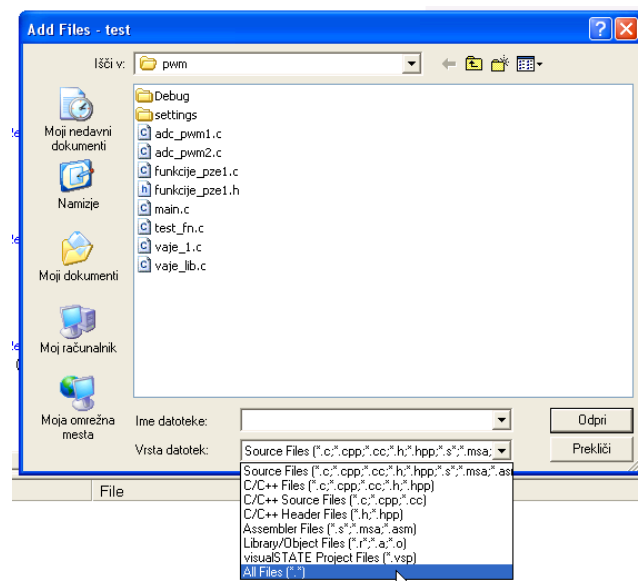

Slika 16: Dodajanje knjižnice *fn\_pze1.lib* v projekt (drugi korak)

Ko najdemo datoteko (pomaga, če vemo kam smo jo predhodno shranili), jo izberemo in kliknemo na gumb *Odpri*.

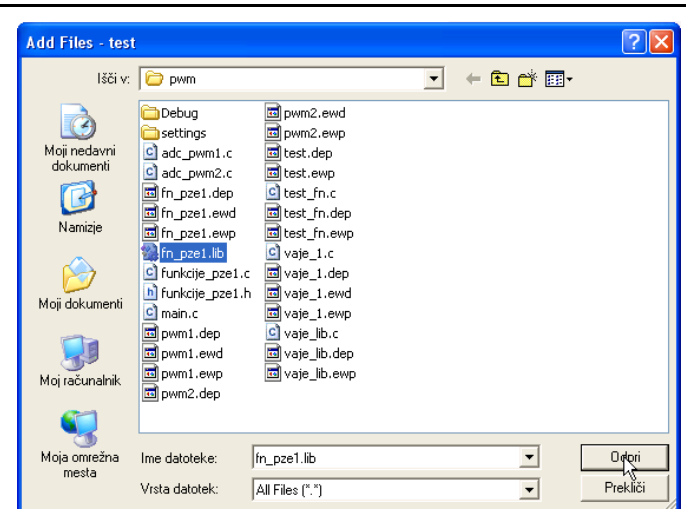

Slika 17: Dodajanje knjižnice *fn\_pze1.lib* v projekt (tretji korak – izbira datoteke) Po opravljenem vključevanju knjižnice mora biti datoteka *fn\_pze.lib* vključena v projekt.

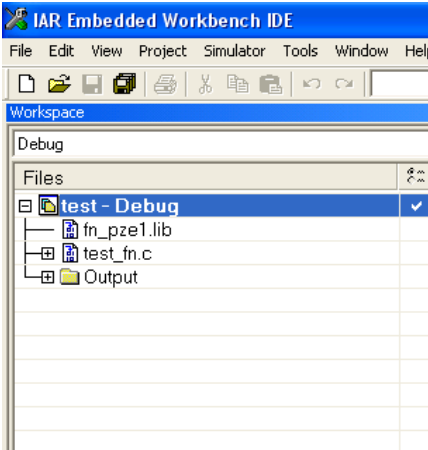

Slika 18: Dodajanje knjižnice *fn\_pze1.lib* v projekt (prikaz po vključitvi knjižnice)

Vsebina datoteke *test\_fn.c* je:

```
//****************************************************************************** 
// test_fn.c - Test tipk S1 in S2 ter LED0, LED1, LED2 IN LED3 
// 
// Opis: Primer programa za vaje pri predmetu Programiranje za elektrotehnike 
// 1 z uporabo razširitvene karte ez430f2013 ext.
// 
// MSP430x2013 
// ----------------- 
// /|\| XIN|- 
\frac{1}{2} \frac{1}{2} \frac{1}{2} \frac{1}{2} \frac{1}{2} \frac{1}{2} \frac{1}{2} \frac{1}{2} \frac{1}{2} \frac{1}{2} \frac{1}{2} \frac{1}{2} \frac{1}{2} \frac{1}{2} \frac{1}{2} \frac{1}{2} \frac{1}{2} \frac{1}{2} \frac{1}{2} \frac{1}{2} \frac{1}{2} \frac{1}{2} // --|RST XOUT|- 
// | | 
// -->|A3+/- P1.0|-->LED0 
// | | 
// S1 -->|P1.4 P1.1|-->LED1 
\sqrt{7} | \sqrt{7} | \sqrt{7} | \sqrt{7} | \sqrt{7} | \sqrt{7} | \sqrt{7} | \sqrt{7} | \sqrt{7} | \sqrt{7} | \sqrt{7} | \sqrt{7} | \sqrt{7} | \sqrt{7} | \sqrt{7} | \sqrt{7} | \sqrt{7} | \sqrt{7} | \sqrt{7} | \sqrt{7} | \sqrt{7} | \sqrt{7} | // S2 -->|P1.5 P1.2|-->LED2 (PWM1) 
// | | 
// | P1.3|-->LED3 
// | | 
// 
// M. Rodič
```
11

```
 12 
// UM-FERI 
// Julij 2008 
// Built with IAR Embedded Workbench Version: 3.40A 
//****************************************************************************** 
#include "msp430x20x3.h" 
#include "funkcije_pze1.h" 
//****************************************************************************** 
// FUNKCIJA: 
// void main() 
// 
// Opis: Glavni program (funkcija). 
//****************************************************************************** 
void main(void) 
{ 
  volatile unsigned int i; // volatile, da preprecimo optimizacijo 
 init ez430f2013 ext(); \frac{1}{2} // inicializacija periferije za ez430f2013 ext
 LED2 pwm(0); // LED2 je priključena na digitalni izhod
 for (i; j) { 
   P1OUT ^{\wedge} = 0x01; \angle // Preklapljaj P1.0 z uporabo
                                  // ekskluzivnega ALI 
    // Prižiganje LED1 glede s tipko S1 
    if(beri_S1()) // Če je S1 pritisnjena 
    LED1_vklop(); // prižgi LED1
    else // sicer 
    LED1 izklop(); \frac{1}{2} // ugasni LED1
    // Prižiganje LED2 glede s tipko S2 
    if(beri_S2()) // Če je S2 pritisnjena 
     LED2_vklop(); // prižgi LED2 
    else // sicer 
    LED2 izklop(); \frac{1}{2} ugasni LED2
    // Prižiganje LED3 glede s tipko S1 in S2 
    if(beri_S1() && beri_S2()) // Če sta S1 in S2 pritisnjeni 
    LED3_vklop(); // prižgi LED3
    else // sicer 
   LED3_izklop(); \frac{1}{2} // ugasni LED3
    i = 3000; // Programska zakasnitev 
    do i--; 
   while (i != 0); } 
} 
Za deklaracijo funkcij potrebujemo še zaglavje funkcije_pze1.h, katerega vsebina je:
```

```
//****************************************************************************** 
// funkcije_pze1.h - Deklaracije funkcij za delo z razširitveno kartico 
// ez430f2013 ext.
// 
// Opis: Deklaracije funkcij programov za vaje pri predmetu Programiranje za 
// elektrotehnike 1 z uporabo razširitvene karte ez430f2013 ext.
//
```
// MSP430x2013 // ----------------- // /|\| XIN|- // | | | // --|RST XOUT|- // | | // -->|A3+/- P1.0|-->LED0 //  $\qquad \qquad$  |  $\qquad \qquad$  | // S1 -->|P1.4 P1.1|-->LED1 // | | // S2 -->|P1.5 P1.2|-->LED2 (PWM1) // | | // | P1.3|-->LED3 // | | // // M. Rodič // UM-FERI // Julij 2008 // Built with IAR Embedded Workbench Version: 4.10E //\*\*\*\*\*\*\*\*\*\*\*\*\*\*\*\*\*\*\*\*\*\*\*\*\*\*\*\*\*\*\*\*\*\*\*\*\*\*\*\*\*\*\*\*\*\*\*\*\*\*\*\*\*\*\*\*\*\*\*\*\*\*\*\*\*\*\*\*\*\*\*\*\*\*\*\*\*\* #ifndef FN\_PZE1\_H #define FN\_PZE1\_H #include "msp430x20x3.h" void init ez430f2013 ext(); void LED2\_pwm(int pwm); void pwm LED2(unsigned int perioda, unsigned int cas vklop); unsigned int beri\_adc(); unsigned int beri  $S1()$ ; unsigned int beri S2(); void LED0\_vklop(); void LED0\_izklop(); void LED1\_vklop(); void LED1\_izklop(); void LED2\_vklop(); void LED2\_izklop(); void LED3\_vklop(); void LED3\_izklop(); #endif

Zdaj je potrebno nastaviti parametre delovanja orodja in razhroščevalnika. Z desno tipko miške kliknemo na projekt in izberemo opcijo *Options...*

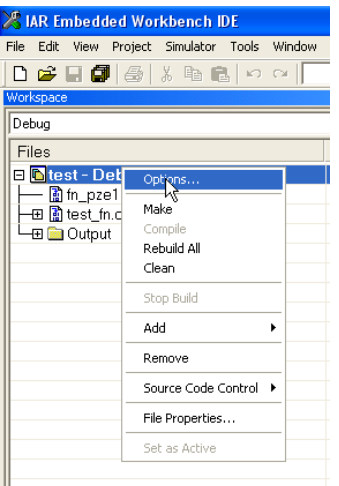

Slika 19: Nastavljenje opcij projekta

Najprej v *General options* v zavihku *Target* izberemo ciljni procesor, v našem primeru je to *MSP430F2013*.

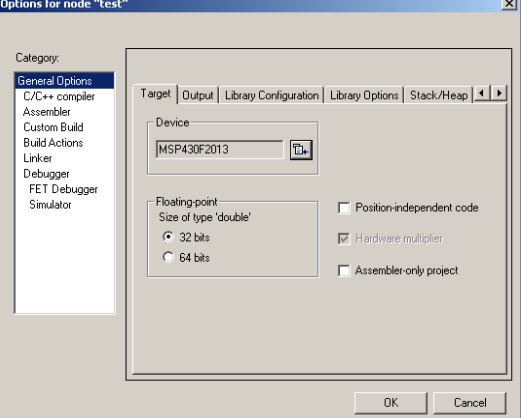

Slika 20: Izbira procesorja

Naslednji korak je nastavitev lastnosti razhoščevalnika. Pod opcijo *Debugger* v zavihku *Setup* nastavimo *Driver* na *FET Debugger*.

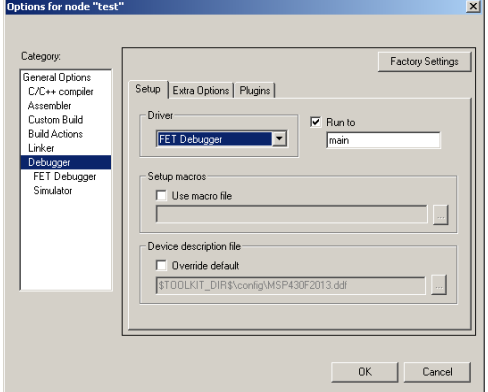

Slika 21: Uporaba stroje opreme – *FET Debugger* 

V naslednjem koraku pod opcijo *Debugger* Î *FET Debugger* v zavihku *Setup* nastavimo način priklopa naprave, pod *Connection* izberemo *TI USB FET*.

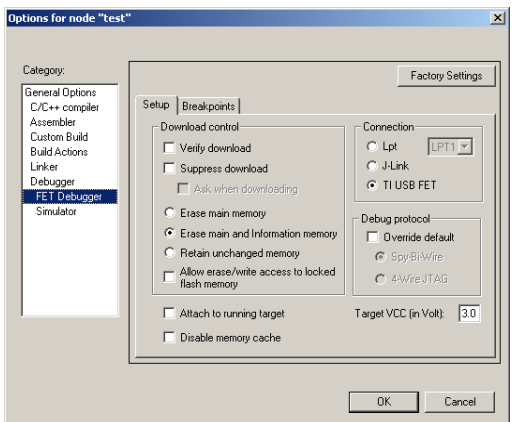

Slika 22: Izbira načina priklopa opreme

Zdaj kliknemo *OK*. S tem je program pripravljen za prevajanje in razhroščevanje.

# *4. Opis funkcij v knjižnici fn\_pze1.lib*

Nabor funkcij v knjižnici zajema funkcije za nastavljanje načinov delovanja strojne in programske opreme (inicializacijo), za branje digitalnih in analognih vhodov ter postavljanje digitalnih izhodov, od katerih lahko enega krmilimo tudi s pulzno širinsko modulacijo (PWM). Opisane bodo v nadaljevanju.

#### **4.1. init\_ez430f2013\_ext**

#### **Deklaracija:**

```
void init ez430f2013 ext();
```
#### **Klic:**

```
init ez430f2013 ext();
```
#### **Opis:**

Inicializacija (postavitev stanja registrov) procesorja za delo z razširitveno karto ezf2013\_ext.

#### **Vhodi:**

-

-

#### **Izhod:**

## **4.2. LED2\_pwm**

#### **Deklaracija:**

void LED2 pwm(int pwm);

#### **Klic:**

LED2 pwm(pwm) ;

#### **Opis:**

Če je pwm 1, je LED2 vklapljana preko PWM, sicer preko digitalnega izhoda.

#### **Vhodi:**

• int pwm – parameter za izbiro

#### **Izhod:**

-

## **4.3. pwm\_LED2**

#### **Deklaracija:**

void pwm LED2(unsigned int perioda, unsigned int cas vklop);

#### **Klic:**

pwm LED2(perioda, cas vklopa);

## **Opis:**

Pulzno širinska modulacija (PWM) izhodnega signala za LED2. Perioda je določena s **s**premenljivko *perioda*, čas vklopa (delež periode, ko je izhod na 1**)**, pa s spremenljivko *cas\_vklop*. Grafični opis kaže Slika 23.

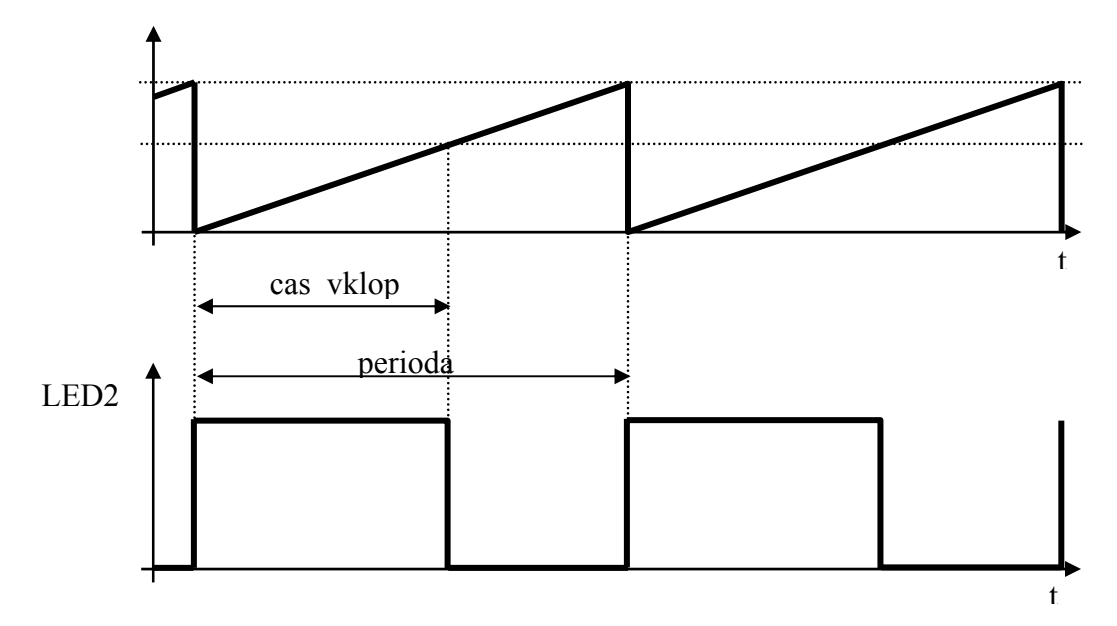

Slika 23: Pulzno širinska modulacija (PWM) – grafični opis

#### **Vhodi:**

- unsigned int perioda čas trajanja periode
- unsigned int cas\_vklop čas, ko je izhod na 1

#### **Izhod:**

-

## **4.4. beri\_adc**

## **Deklaracija:**

unsigned int beri adc();

## **Klic:**

 $a = beri \, adc();$ 

## **Opis:**

Branje vrednosti napetosti (16b) na analognem vhodu A3 (potenciometer).

## **Vhodi:**

# -

- **Izhod:** 
	- Digitalna vrednost napetosti na analognem vhodu A3 (potenciometer).

### **4.5. beri\_S1**

#### **Deklaracija:**

```
unsigned int beri_S1()
```
#### **Klic:**

 $d = beri$  S1();

## **Opis:**

Branje stanja tipke S1 (ali je pritisnjena). Če je pritisnjena, funkcija vrne 1, sicer vrne 0.

#### **Vhodi:**

-

#### **Izhod:**

• Digitalna vrednost na vhodu P1.4.

## **4.6. beri\_S2**

#### **Deklaracija:**

```
unsigned int beri_S2()
```
#### **Klic:**

 $d = beri$  S2();

## **Opis:**

Branje stanja tipke S2 (ali je pritisnjena). Če je pritisnjena, funkcija vrne 1, sicer vrne 0.

## **Vhodi:**

-

## **Izhod:**

• Digitalna vrednost na vhodu P1.5.

## **4.7. LED0\_vklop**

#### **Deklaracija:**

```
void LEDO vklop();
```
#### **Klic:**

```
LED0_vklop();
```
## **Opis:**

Funkcija vklopi LED0.

## **Vhodi:**

-

#### **Izhod:**

-

## **4.8. LED0\_izklop**

**Deklaracija:** 

void LED0\_izklop();

**Klic:** 

LED0\_izklop();

**Opis:** 

Funkcija izklopi LED0.

**Vhodi:** 

**Izhod:** 

-

-

## **4.9. LED1\_vklop**

**Deklaracija:**  void LED1\_vklop();

**Klic:**  LED1\_vklop();

## **Opis:**

Funkcija vklopi LED1.

**Vhodi:** 

-

-

**Izhod:** 

## **4.10. LED1\_izklop**

**Deklaracija:**  void LED1\_izklop();

**Klic:**  LED1\_izklop();

#### **Opis:**

Funkcija izklopi LED1.

## **Vhodi:**

-

**Izhod:**  -

# **4.11. LED2\_vklop**

**Deklaracija:**  void LED2\_vklop();

**Klic:**  LED2\_vklop();

## **Opis:**

Funkcija vklopi LED2.

**Vhodi:** 

-

-

**Izhod:** 

# **4.12. LED2\_izklop**

**Deklaracija:**  void LED2\_izklop();

**Klic:**  LED2\_izklop();

## **Opis:**

Funkcija izklopi LED2.

## **Vhodi:**

-

-

**Izhod:** 

# **4.13. LED3\_vklop**

## **Deklaracija:**

void LED3\_vklop();

#### **Klic:**

LED3\_vklop();

### **Opis:**

Funkcija vklopi LED3.

### **Vhodi:**

-

-

## **Izhod:**

# **4.14. LED3\_izklop**

**Deklaracija:**  void LED3\_izklop();

**Klic:**  LED3\_izklop();

## **Opis:**

Funkcija izklopi LED3.

**Vhodi:** 

-

-

**Izhod:** 

## *5. Literatura*

- [1] *eZ430-F2013 User's Guide (Rev. B), http://focus.ti.com/docs/toolsw/folders/print/iarkickstart.html*
- *[2] FET User's Guide (IAR Workbench Ver 3.x) (Rev. D), http://www-s.ti.com/sc/techlit/slau138*
- *[3] MSP430F2xx Family User's Guide (Rev. B), http://www-s.ti.com/sc/techlit/slau144*
- *[4] Miran Rodič, Delo z razvojnim orodjem eZ430-F2013, Univerza v Mariboru, september 2007*

# *Varstvo avtorskih pravic*

Vse pravice so pridržane. Noben del gradiv ne sme biti reproduciran, spremenjen ali distribuiran brez predhodnega dovoljenja lastnikov avtorskih pravic. Gradivo je last Inštituta za robotiko, Fakulteta za elektrotehniko, računalništvo in informatiko, Univerza v Mariboru, in njegovih avtorjev.